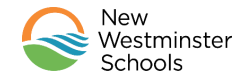

#### **Table of Content**

- 1. Uploading and signing in Google [Classroom](#page-0-0)
- 2. Open Google [Classroom](#page-0-1)
- 3. General Navigation in Google [Classroom](#page-1-0)
- 4. The Stream Page [Announcements](#page-2-0)
- 5. The Classwork Page How to view and submit an [assignment](#page-3-0)

#### **Here is a video describing all the sections described below:**

**Student's guide to Google [Classroom](https://drive.google.com/file/d/1TJeV33Jr5FW-NgyqMseQyeoOntSGBKvl/view?usp=sharing)**

#### <span id="page-0-0"></span>**1. Uploading and signing in Google Classroom**

If you have never used [Google](https://docs.google.com/document/d/1UoexonMbSH9NvAmfD7DqPqR6LVCweZqMn-owfgnrqVs/edit?usp=sharing) Classroom before, follow the guide to install and sign in to Google [Classroom](https://docs.google.com/document/d/1UoexonMbSH9NvAmfD7DqPqR6LVCweZqMn-owfgnrqVs/edit?usp=sharing) to get started!

#### <span id="page-0-1"></span>**2. Open Google Classroom**

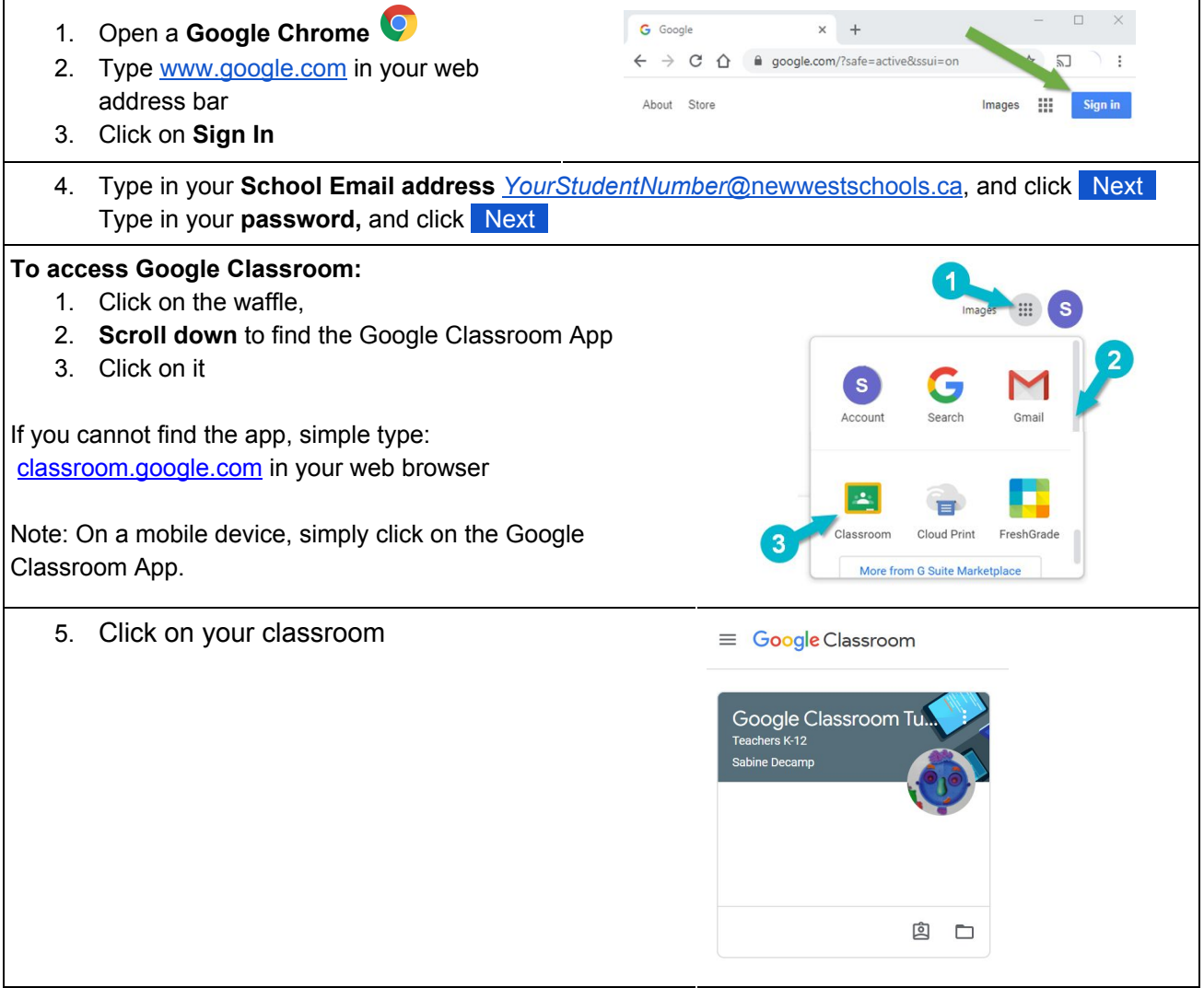

# <span id="page-1-0"></span>**3. General Navigation in Google Classroom**

The top bar options are available from any page in Google Classroom.

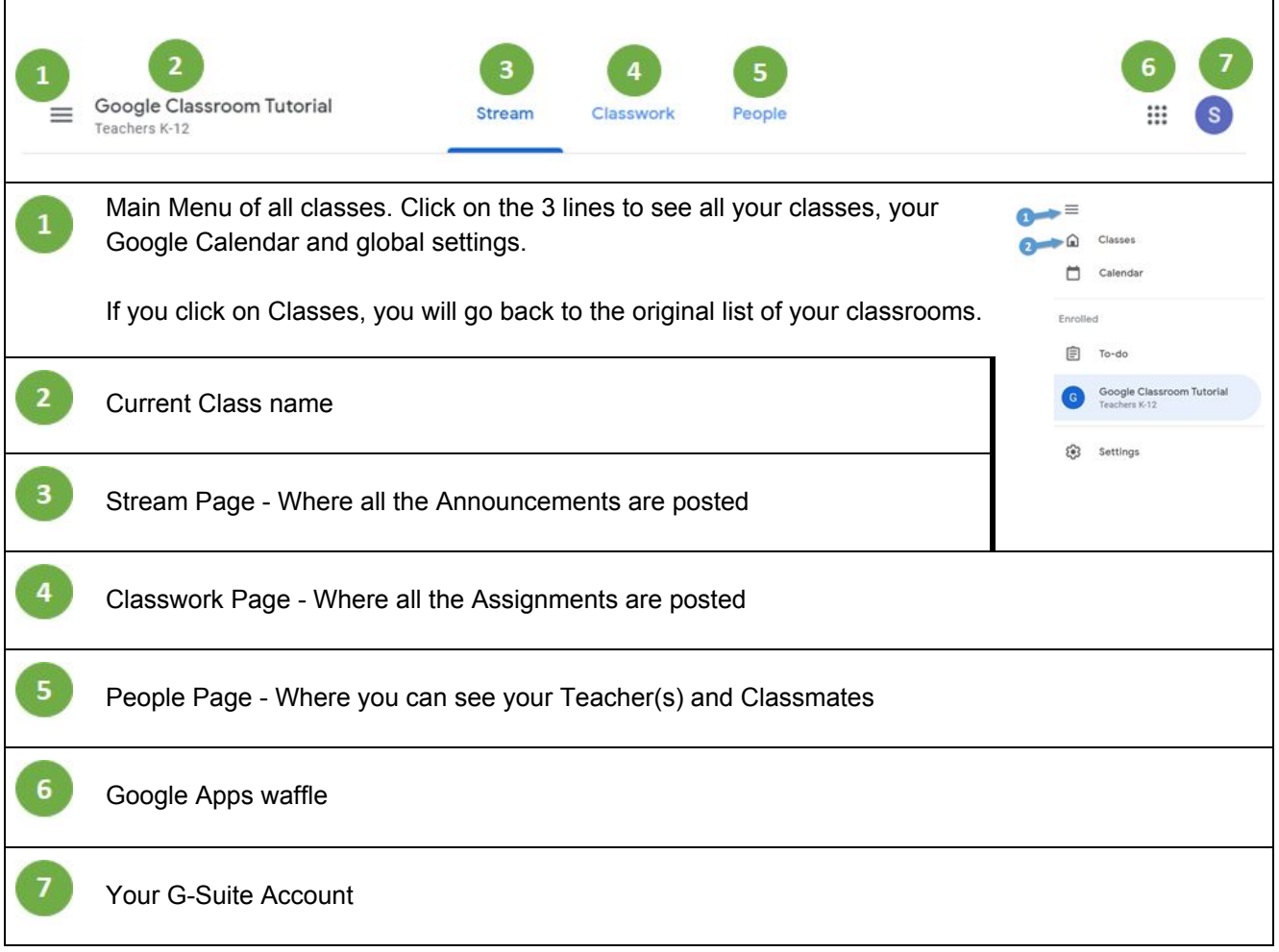

### <span id="page-2-0"></span>**4. The Stream Page - Announcements**

When you enter your classroom, you always start in the Stream Page. This page is where all the announcements are made.

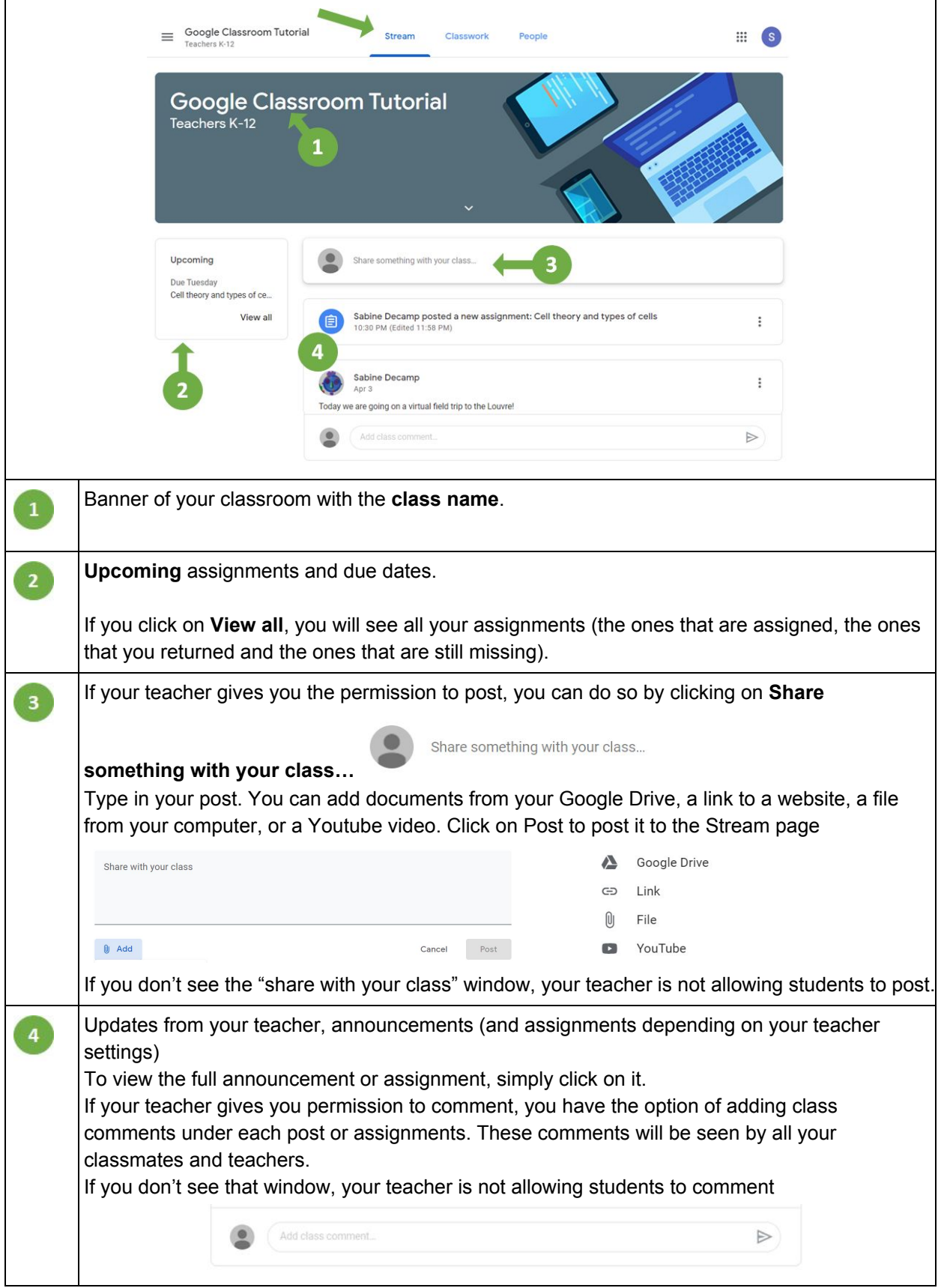

## <span id="page-3-0"></span>**5. The Classwork Page - How to view and submit an assignment**

**Video describing how to view and submit an [assignment](https://drive.google.com/file/d/1ZTEzF2RE4oBR_Qs1lKNmPe6zYzyVJYQY/view?usp=sharing)**

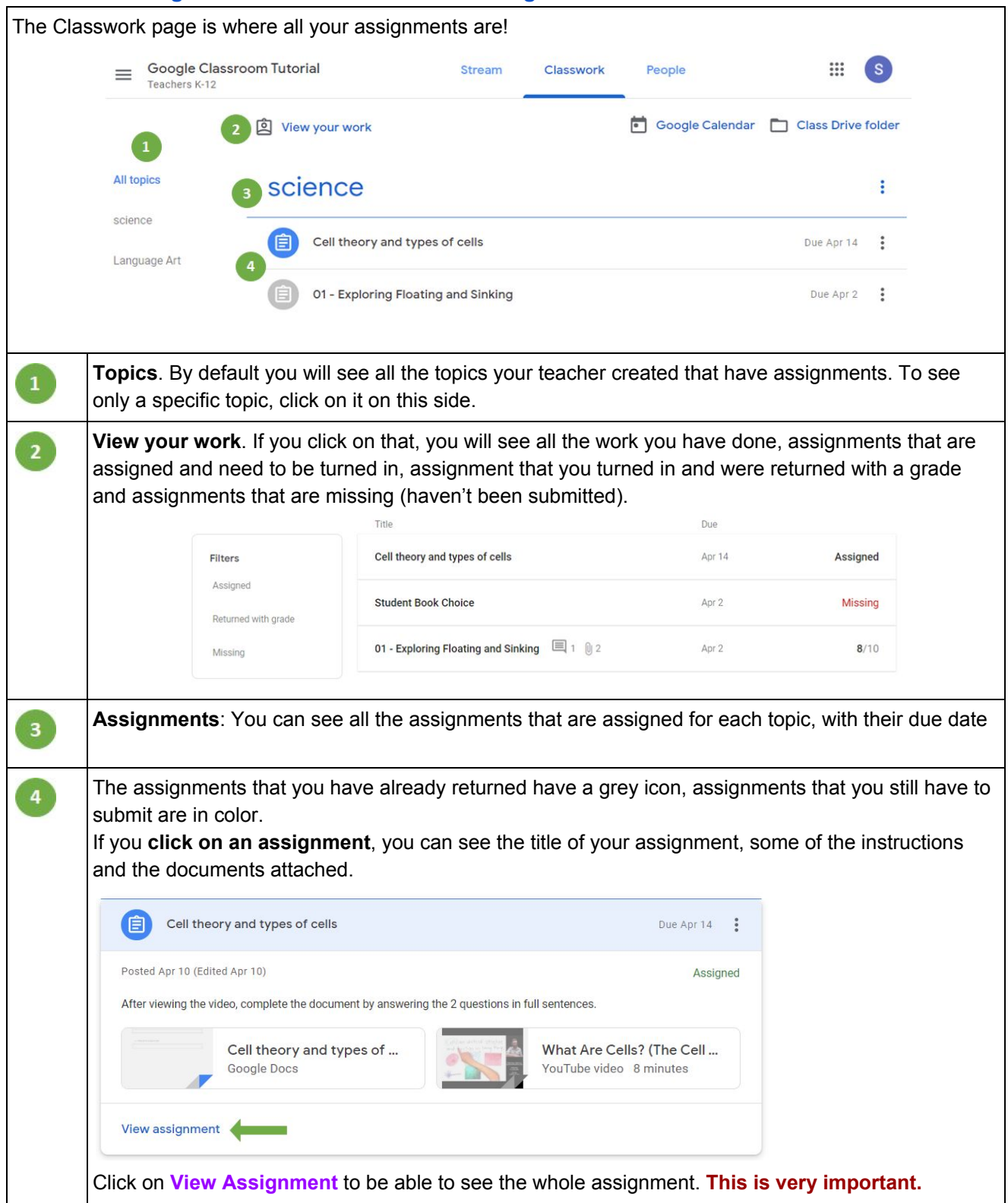

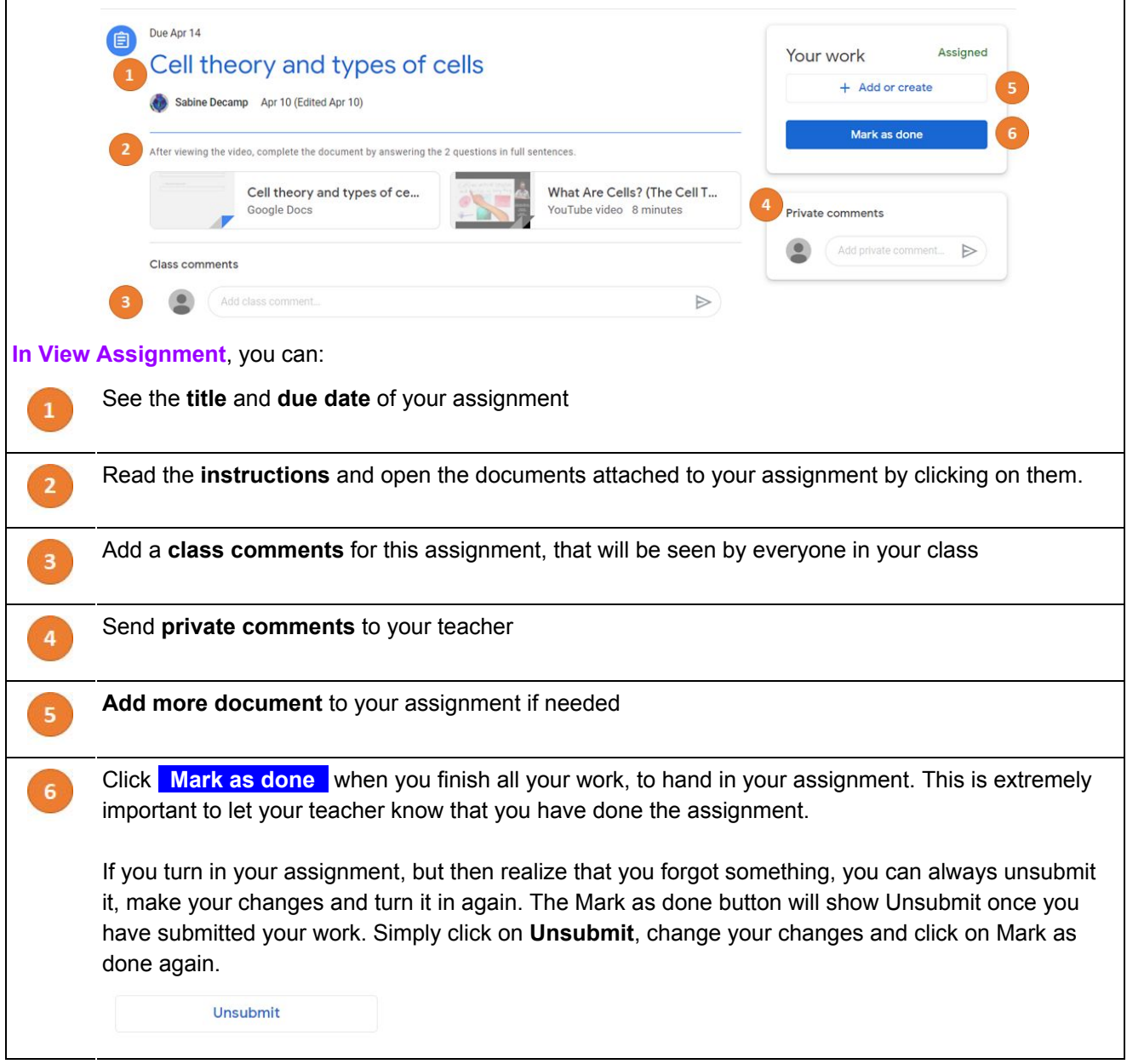

Again, It is really important to **Turn In** your assignments and **Mark them as done**, as it lets your teacher know that you are done and it can be corrected or your teacher can add feedback!

It is also really important that you submit your assignments in the "**View Assignment**" area, not as a comment and not as an email to your teacher!